# *Joomla! Template: JV Luxury User Guide*

## **Introduction**

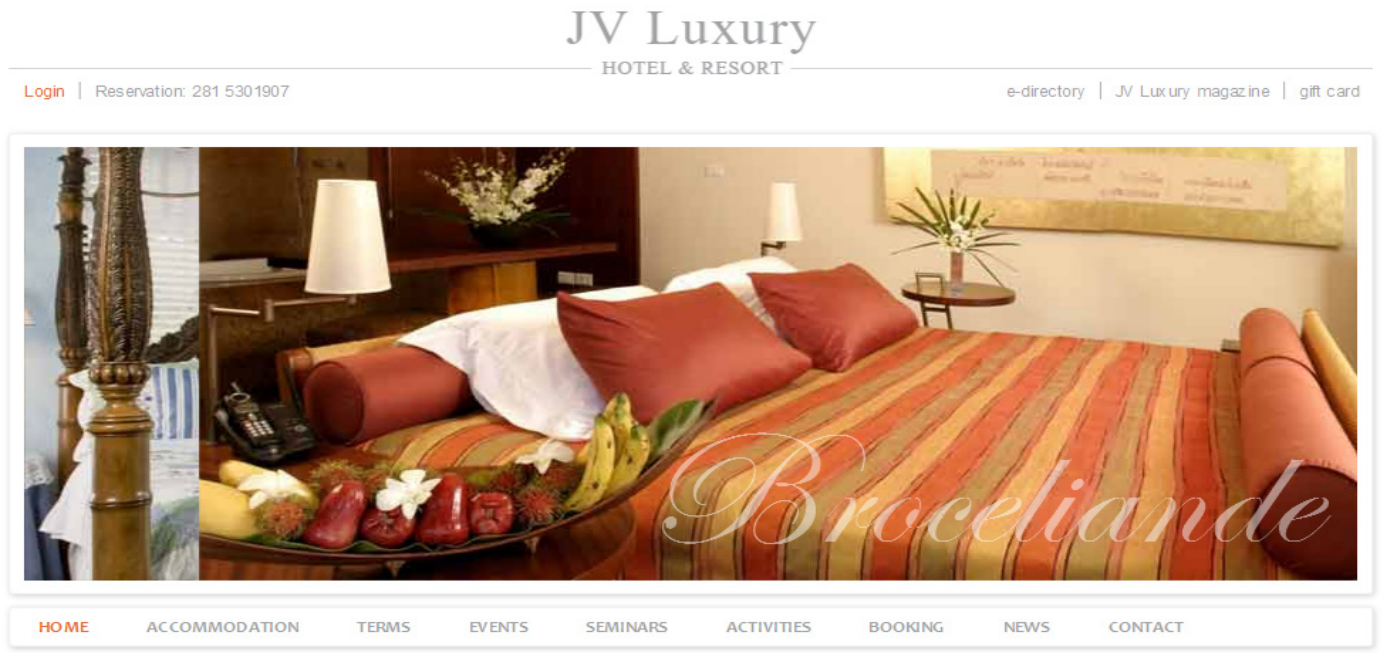

## Welcome to JV Luxury!

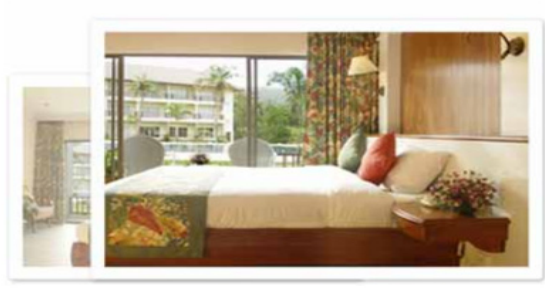

Lorem ipsum dolor sit amet, consectetur adipiscing elit. Nullam sem tellus, blandit in dictum in, tincidunt eget mauris. Morbi tempor dapibus commodo. Phasellus rutrum libero accumsan dui lobortis nec auctor ante aliquam. Aliquam eget lacus et urna auctor dignissim. Maecenas non risus dolor. Donec hendrerit, nunc sit amet aliquet convallis, mi nisl accumsan orci, ac ultricies risus nisi et augue. Vestibulum fermentum lectus ac augue ultricies ultricies. Donec non ullamcorper metus. Donec elementum, lacus non varius placerat.

Mauris semper lectus in tellus sollicitudin porta. Vestibulum ante ipsum primis in faucibus orci luctus et ultrices posuere cubilia Curae; Maecenas luctus nunc sit amet ante feugiat pellentesque. Vivamus nec tortor at lectus hendrerit pulvinar.

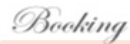

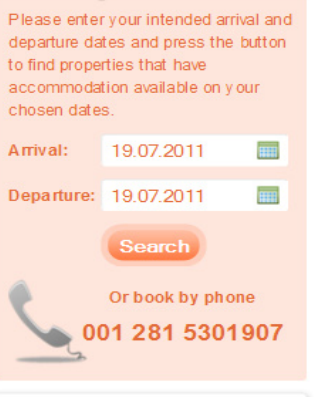

JV Luxury is Joomla! Template developed by Joomlavi group.

This template, like all templates developed by Joomlavi group, consists of two part: The theme manager component JV Framework and the theme named JV Luxury

As the name implied, this theme was designed for Luxury-related or Musical sites.

## **Demo & Downloading**

To download JV Luxury Template, register a username on http://Joomlavi.com and purchase a package .

Afterward, you can look for JV Luxury within the Joomla! Templates page (which can be accessed by hovering your mouse over 'Joomla! Products' menu and select 'Joomla! Templates').

You can also go to JV Luxury's page directly using this URL: http://www.joomlavi. com/joomla-templates/10-joomla-templates/jv-Luxury.html

Within JV Luxury's page, below the screenshot, there are 2 rows of buttons for Joomla! 1.5 and Joomla! 1.7, each consists of: 'Live Demo', 'Download' and 'Position'

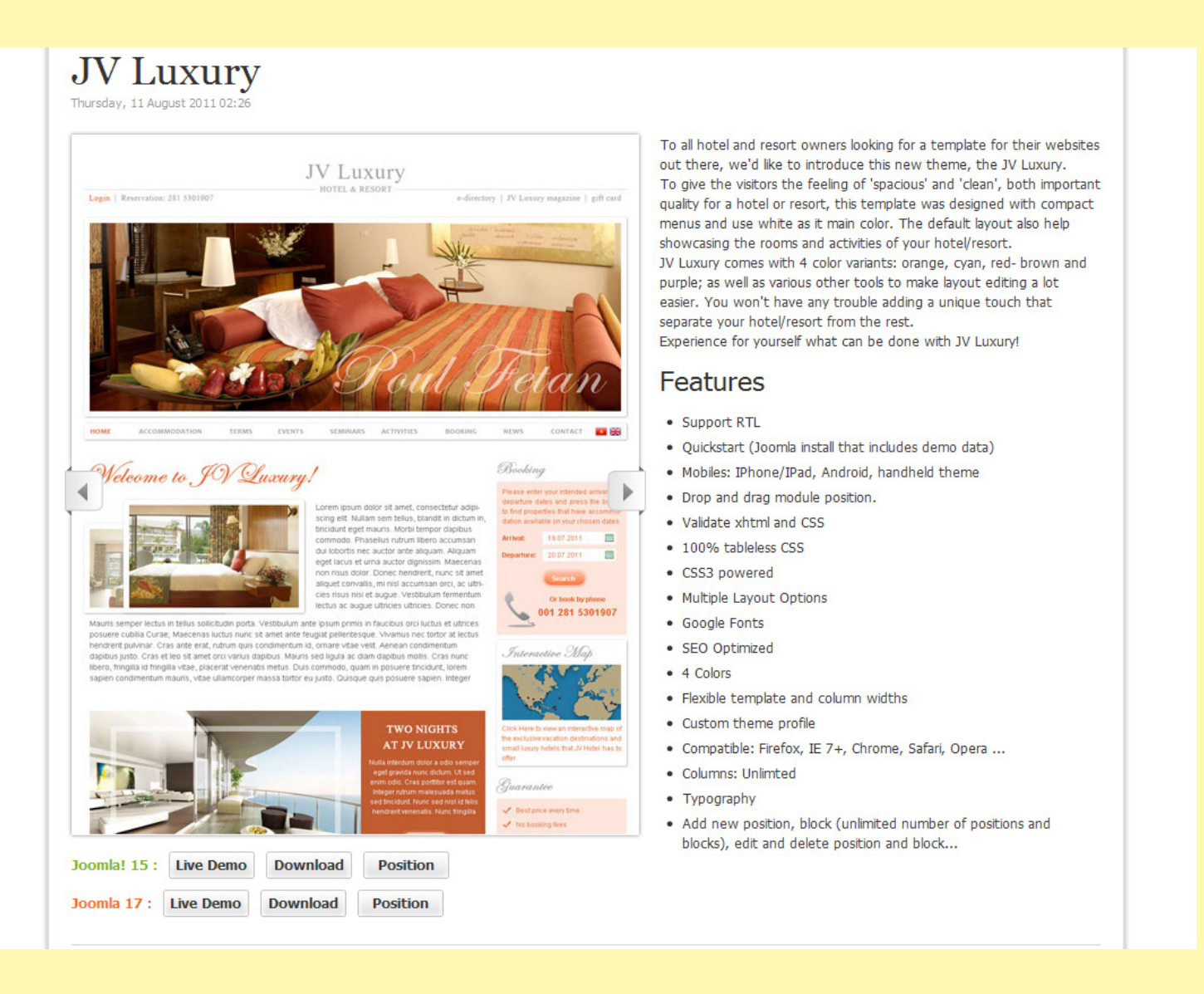

Clicking on 'Position' Button will show you the positions of this template.

Clicking on 'Live Demo' would redirect you to a demo-site using JV Luxury. This is also what your site will look like when using a Quick-start version of this template.

Clicking on 'Download' will open the download page

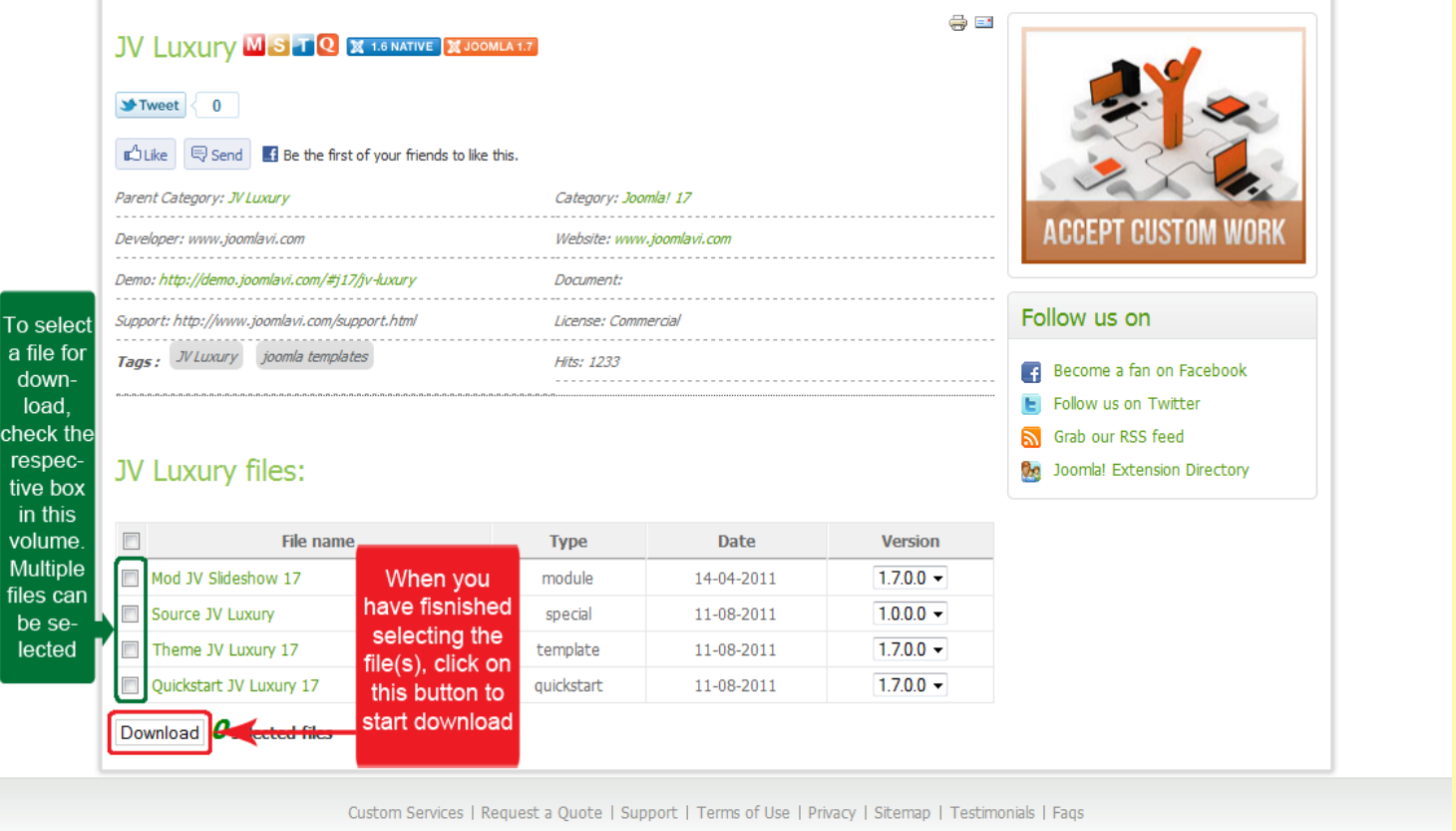

*There will be multiple files in the download page. Before selecting which file(s) to download, please consider what you are planning to do.*

-If you are setti*ng up a new site, the Quick-Start version is the best choice, because it will install an entire new site with all associated extensions and styled to look like the template's live demo.*

*-If you already have a site and don't want to replace it, or you only want the template without extensions and styling, the Theme version will be your choice. Installing a theme will give you only a new template/theme without any extra extension or data loss.*

After you have confirm the file(s) you need, select them by ticking the box(es) in front of said file(s), then click download.

If the file you downloaded has 'unzip first' in its name, please extract it before continuing with the installation.

## **Installation**

## **Installing JV Luxury template with Quick star version:**

To install a QuickStart version of JV Luxury, follow the following steps:

-Extract the file with 'unzip first' in its name.

-Extract the resulting file into a folder

-Copy or move said folder into your server's source folder.

-Install the quickstart template the same way you install a new Joomla! instance using browser. During the installation process, you must remember to install Sample Data by clicking on the Install Sample Data button.

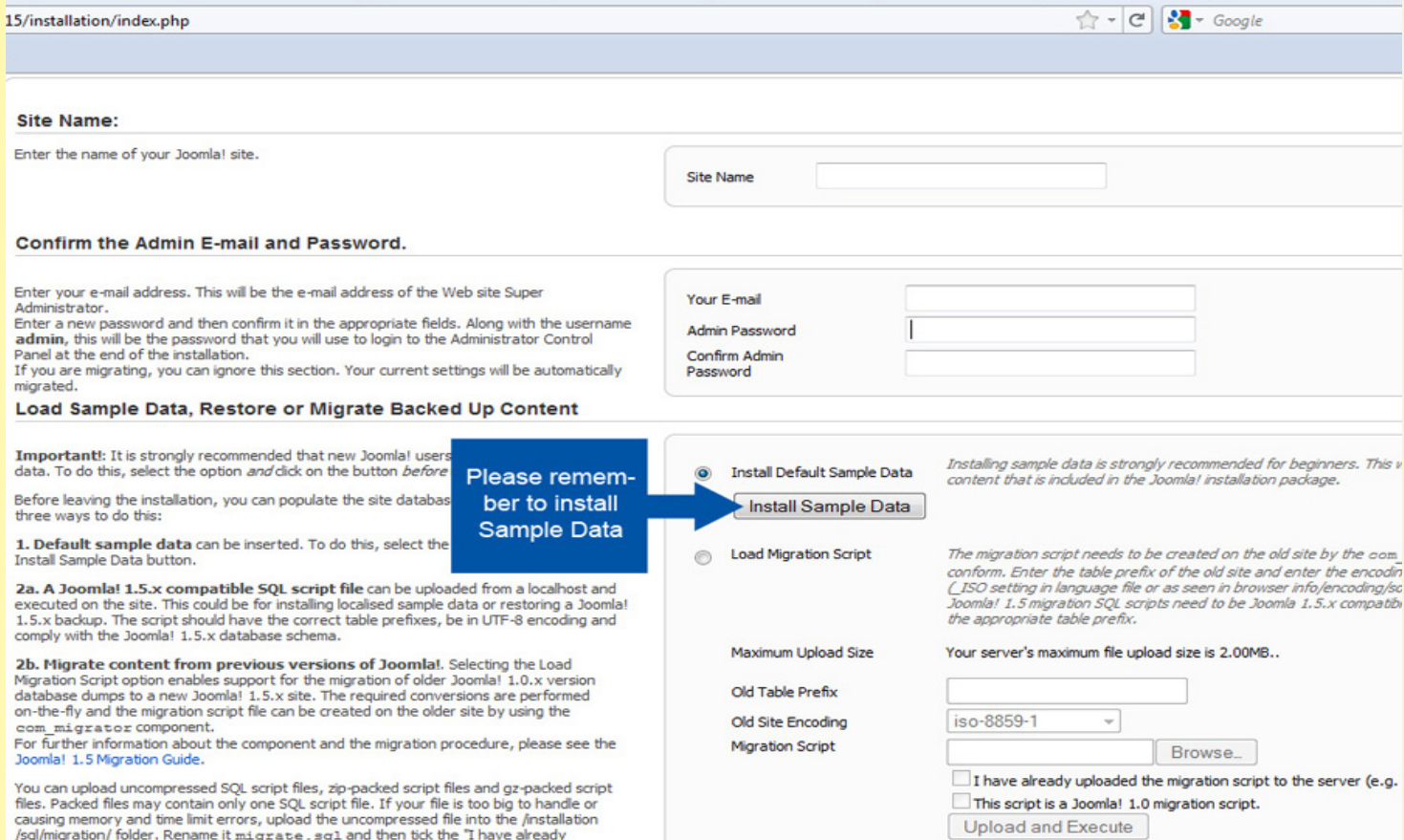

## **Installing JV Luxury template with Theme version:**

You will need to install a theme managing component called JV Framework before you can install JV Luxury as a theme.

#### **To install JV Framework:**

- Click on JV Frame Work download on the upper right corner, just under user menu.

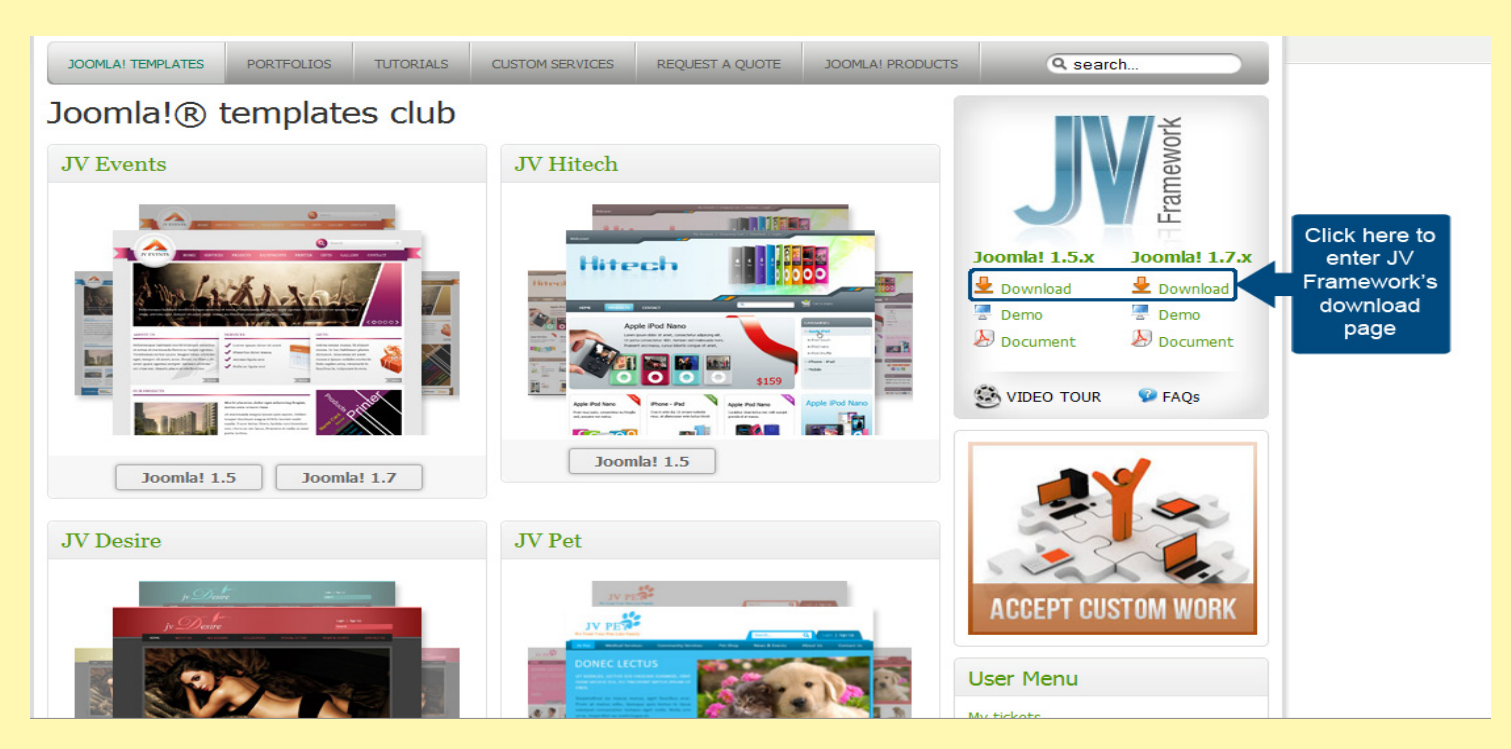

- In the new page, select the version(s) you need and click download. There are different versions for Joomla! 1.5 and Joomla 1.7

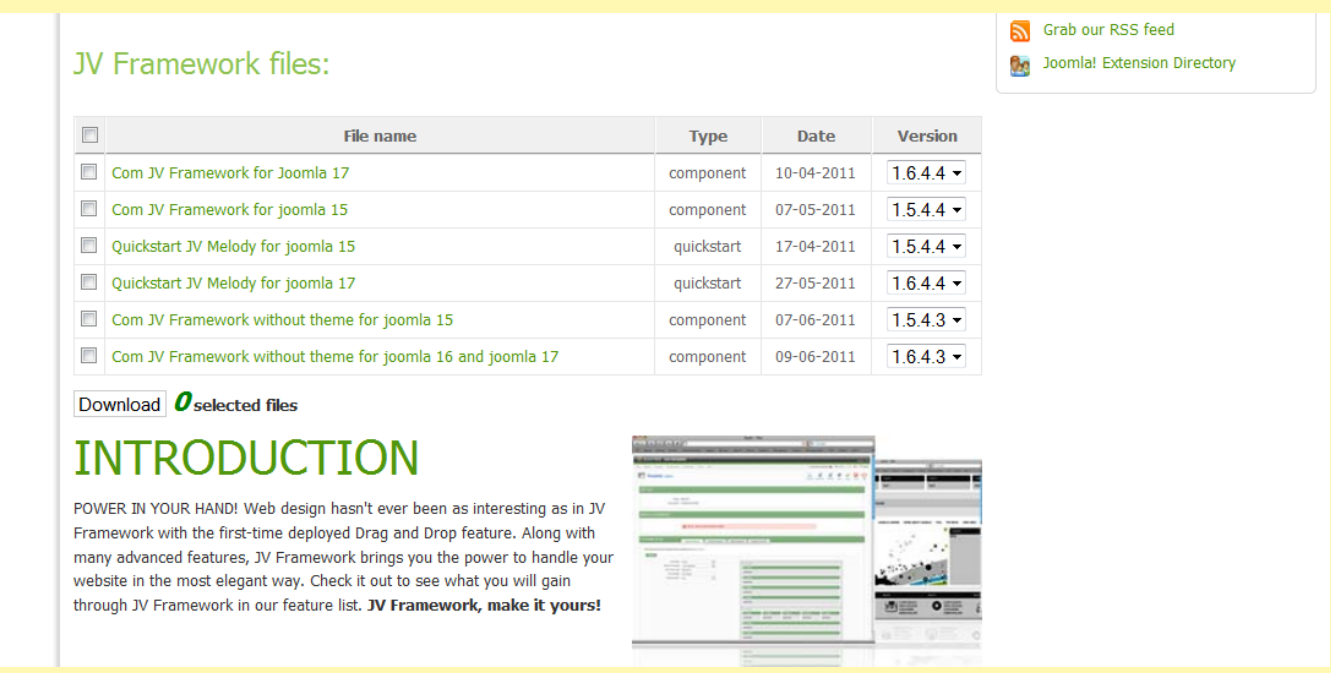

- If the file you downloaded has 'unzip\_first' in its name, remember the extract the file before continue installing.

- Log into your joomla! back end, select extension manager (Joomla! 1.7) or Install/Uninstall (Joomla! 1.5) from extension manager menu.

- On install tab, type the path to your file into the blank field of 'install from package' section or click on 'browse' to find it manually

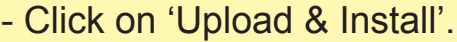

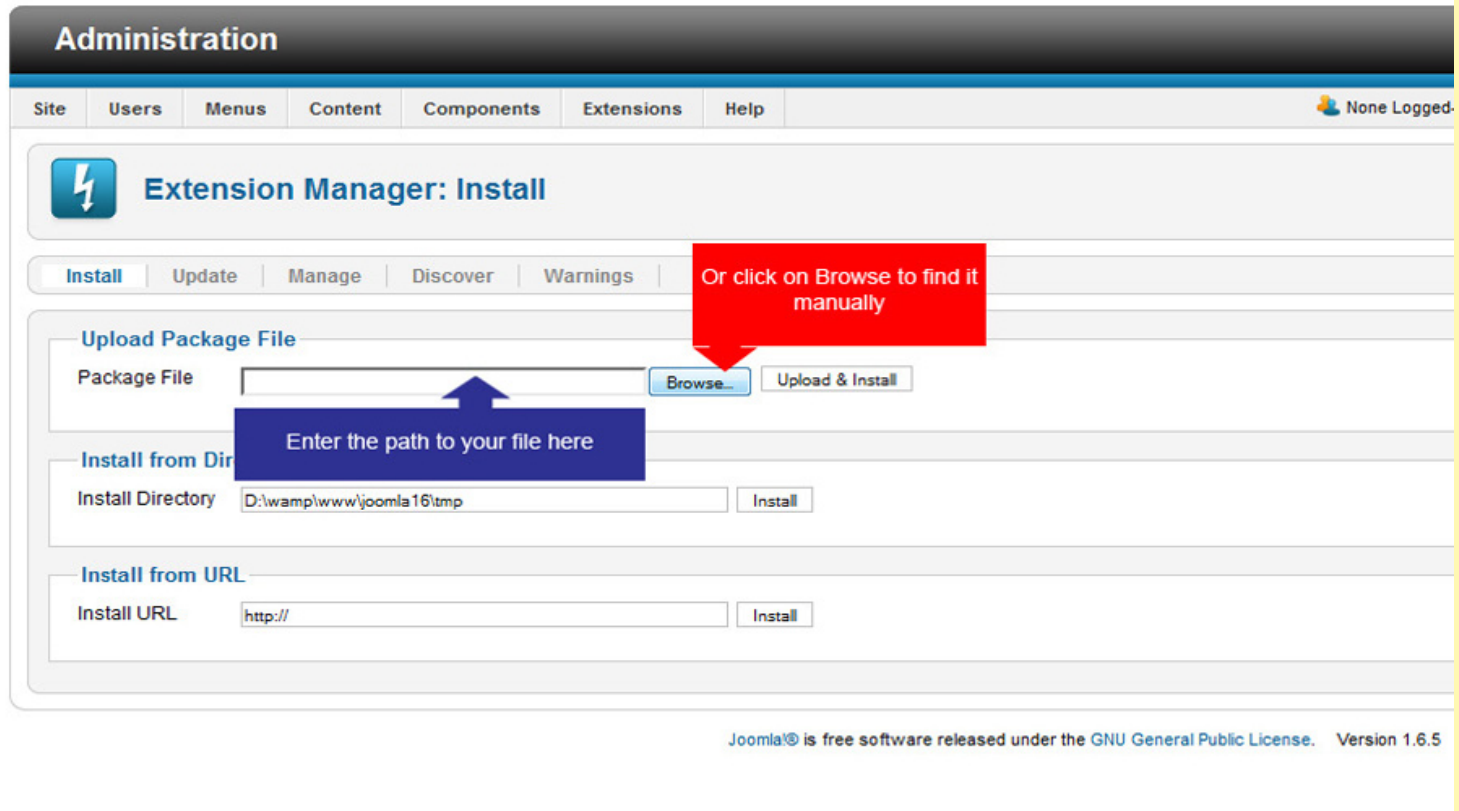

- Now you can find 'JV Framework" from the component menu.

#### **Installing JV Luxury theme**

Using upload theme:

- Rename your install file and remove the number at the end, leaving only the theme's name.

- From back end, access JV Framework from component menu.

-Inside JV Framework theme manager page, click on the upload theme button.

- type the path to your file into the blank field or click on browse to find the theme manually.

-Click on install to finish uploading the new theme.

*Theme manager with JV Luxury*

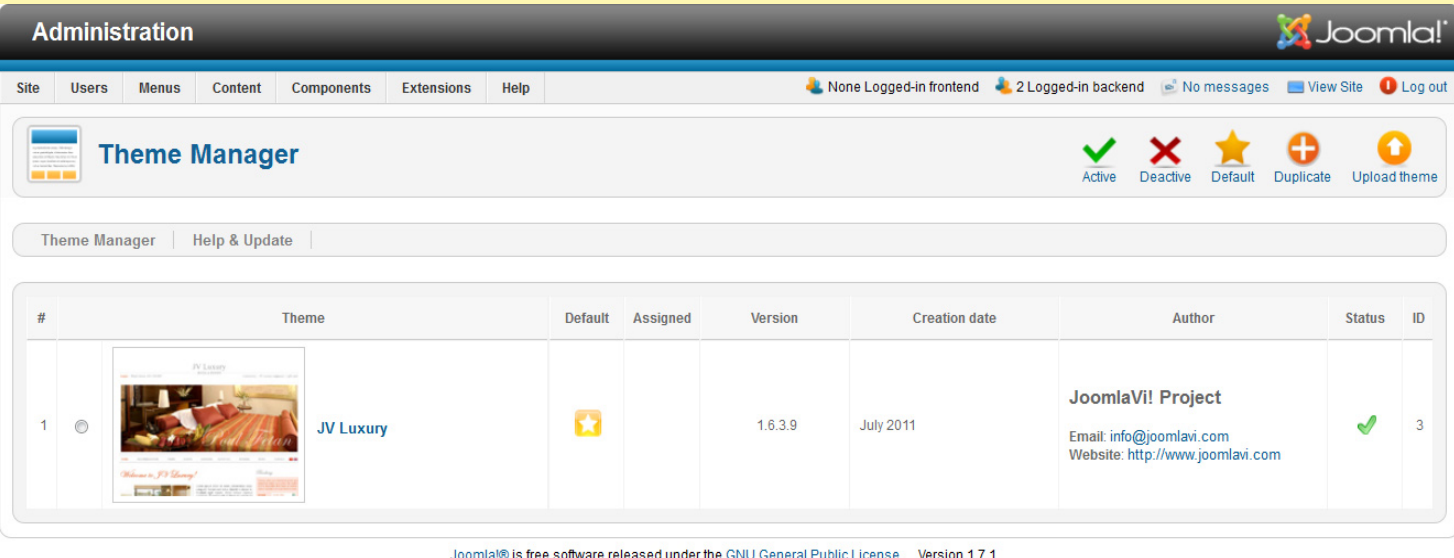

#### *Theme upload lightbox*

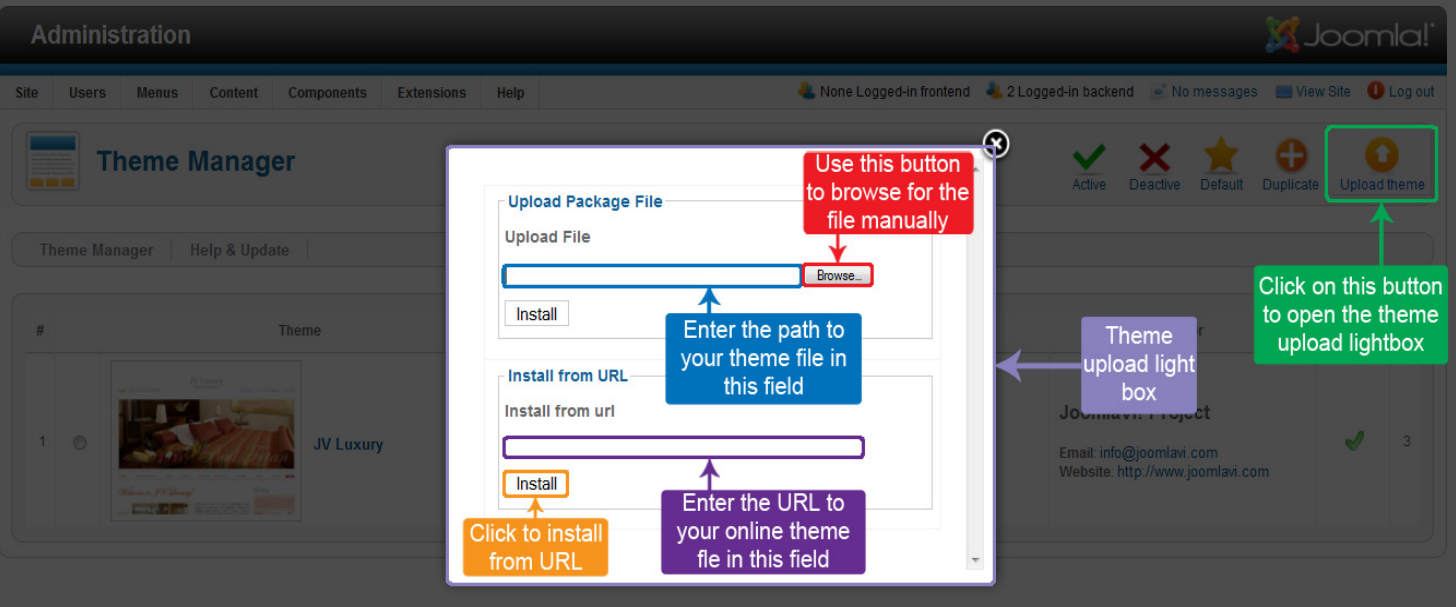

#### **Installing manually:**

-Extract the theme's zip file.

-Copy the resulting folder to <templates\jv-framework\themes> within your site's source folder.

-return to JV Framework's theme manager in your site's back end and check your theme list.

## **Managing JV Luxury with JV Framework**

The main difference between themes when using JV Framework is the position layout. The following image will show the default layout of JV Luxury:

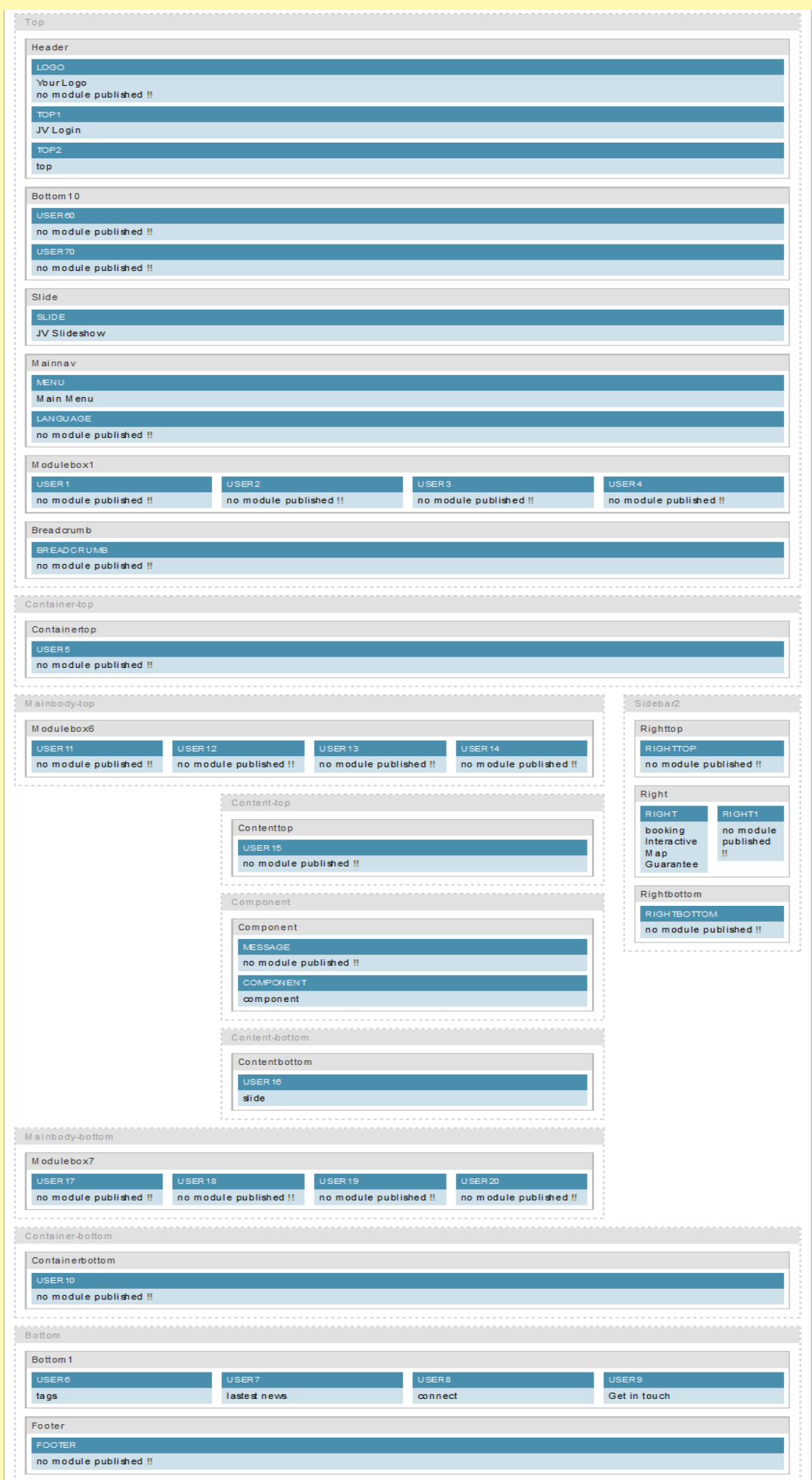

*Joomla! Template: JV- Luxury User guide Page 8*

For the basic functions of JV Framework, please refer to JV Framework User guides

## **Extensions of JV Luxury:**

If you used the Quick-start version of JV Luxury template, the following extensions will be included. For a JV Luxury theme user, you would have to download and install these extensions manually:

## **JV Slideshow (Module)**

\*To replicate the Demo site, replicate this module and name the duplication 'slide' with the class suffix '-slide'. Assign the original module to the position 'Slide' on all pages and the duplication to the position 'user16' on Home page.

Prepare the folders where you store the images you wanted to use. If you wanted to display thumbnails for your slides, create a "thumbnails" folder within each image folders and store the resized images you want to use as thumbnails there.

-Within your site back end, go to Module Manager and click on the module's name.

-Inside Module mod, set the location to your image folders, select your source and set the parameters.

-Set the module to published/enable and select the pages where you want to display it.

-Save the setting and click on view site (Joomla! 1.7) or preview (Joomla! 1.5) to see the result.

For the parameters' effects, please read the JV Slideshow User Guide

# *'JV Slideshow' module* JV Luxury Login | Reservation: 281 5301907 e-directory | JV Luxury magazine | gift card JV Slideshow

HOME ACCOMMODATION

Welcome to JV Quxury!

TERMS EVENTS

SEMINARS ACTIVITIES

**BOOKING** 

Booking

**NEWS** 

Please enter your intended arrival

Interactive Map

CONTACT

#### *'Slide' module*

Mauris semper lectus in tellus sollicitudin porta. Vestibulum ante ipsum primis in faucibus orci luctus et ultrices posuere cubilia Curae; Maecenas luctus nunc sit amet ante feugiat pellentesque. Vivamus nec tortor at lectus hendrerit pulvinar. Cras ante erat, rutrum quis condimentum id, ornare vitae velit. Aenean condimentum dapibus justo. Cras et leo sit amet orci varius dapibus. Mauris sed ligula ac diam dapibus mollis. Cras nunc libero, fringilla id fringilla vitae, placerat venenatis metus. Duis commodo, quam in posuere tincidunt, Lorem sapien condimentum mauris, vitae ullamcorper massa tortor eu justo. Quisque quis posuere sapien. Integer malesuada arcu sed arcu varius sed bibendum tellus adipiscing. Morbi tristique ipsum in quam fermentum posuere.

JV Slideshow 'slide' module

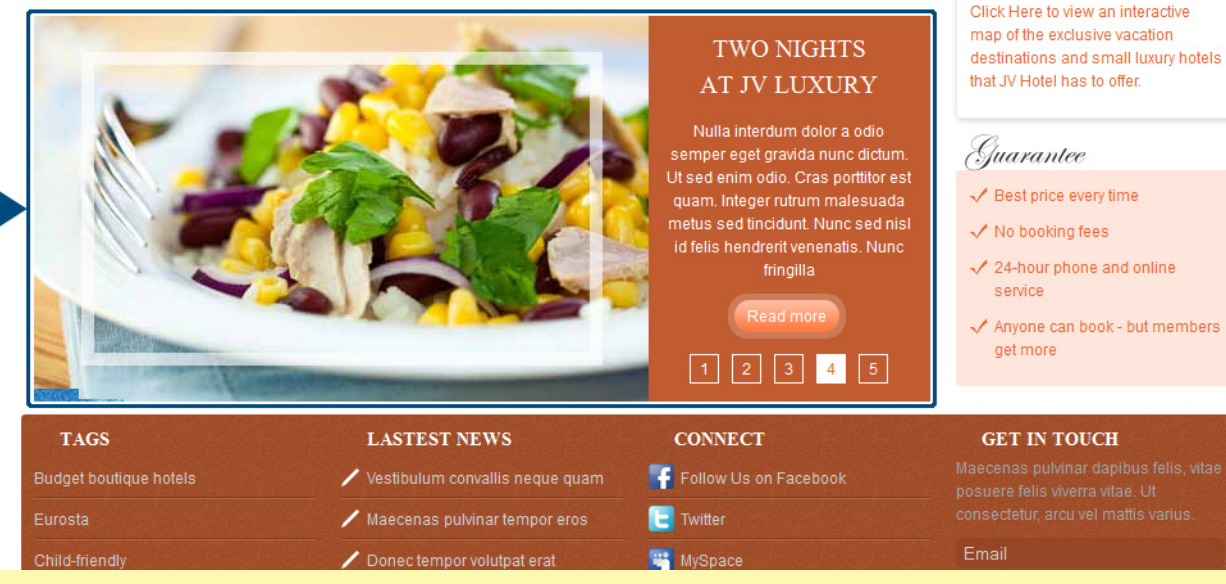

## **JV Login**

\*To replicate the Demo site, this module should be assigned to the position 'Top1' on all pages

To use JV login, log into your site's backend and open up Module Manager, then click on the module's name.

Set the template to 'quick' on the module included in the quick-start version, or 'pop up' on the separated download version.

For more detail about the module's parameter, please read JV Login User guide.

After saving your setting, click on view site (Joomla! 1.7) or preview (Joomla! 1.5) to see the result.

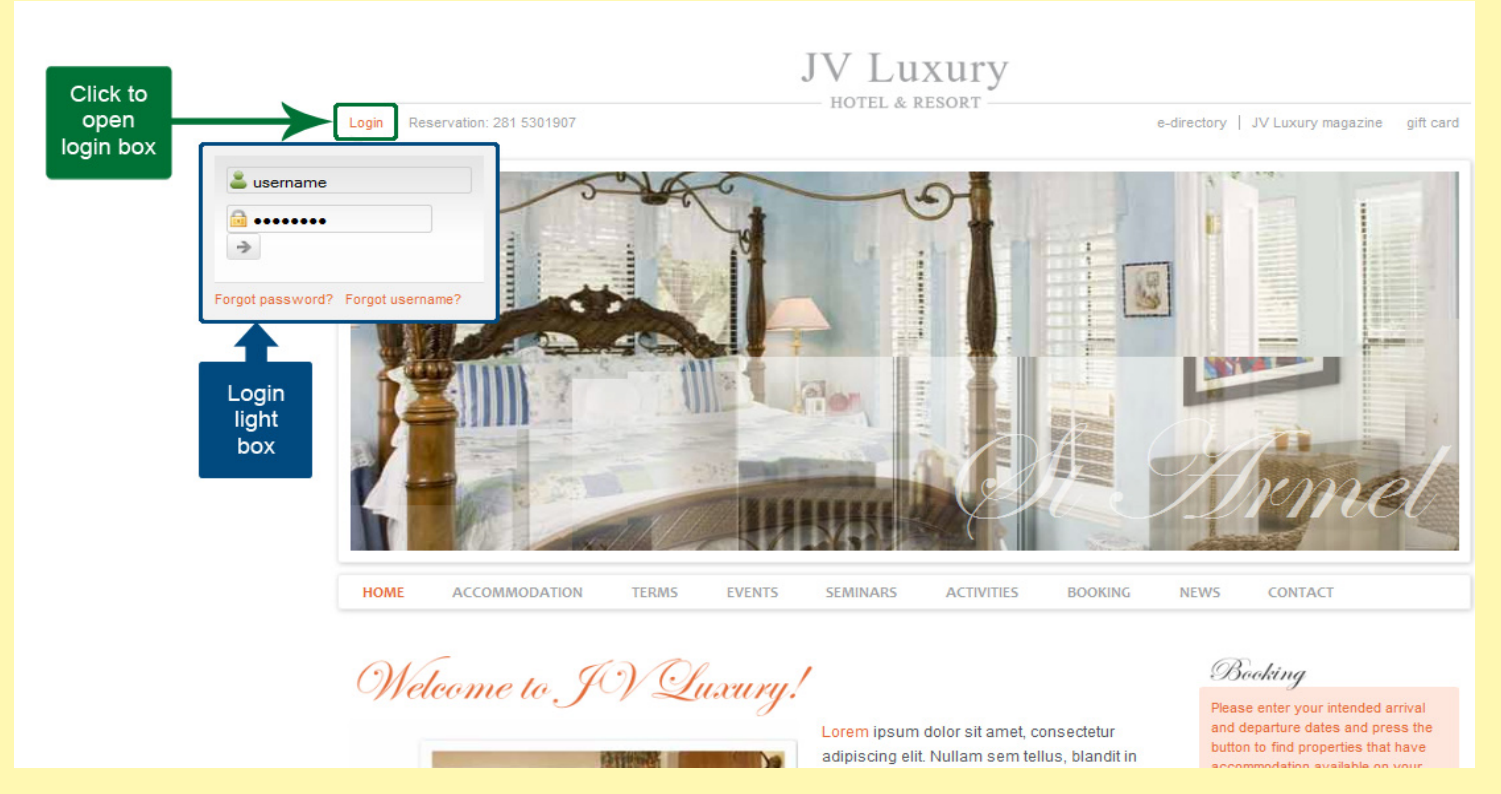

## **JV Translate**

\*On the Demo site, JV Translate was disable and thus wasn't on displayed. It was a part of the quick-start package however, and was assigned to the 'language' position and set to show on all pages.

Setting up JV Translate is fairly simple. For more detail, please refer to the JV Translate User guide

## **JV Contact**

\*To replicate the Demo site:

-Install both the Component and the Module parts of JV Contact.

-Afterward, duplicate the module, change the original one's name to 'Map' and the duplicate to 'Get in touch' with a '–gettouch' class suffix.

 -Assign 'Map' and 'Get in touch' to the positions 'map' and 'user9' respectively, with both set to be displayed on all pages.

-Create an article named 'interactive map' with the html code

<div class="interactive-map">{loadposition map}</div>

-Upload an image you want to symbolize the interactive map to your server

-Create a custom html module named 'interactive map' contains the following html code

<p><a href="index.php?option=com\_content&amp;view=article&amp;id=<article id>&amp;Itemid=152" target=" self"><img src=<"image link"> border="0" alt="map" /></a></p>

<p>Click Here to view an interactive map of the exclusive vacation destinations and small luxury hotels that JV Hotel has to offer.</p>

With:  $\epsilon$  article id  $>$  = the id of the 'Interactive map' article and  $\epsilon$  "image link"  $>$  = the path to the image you uploaded.

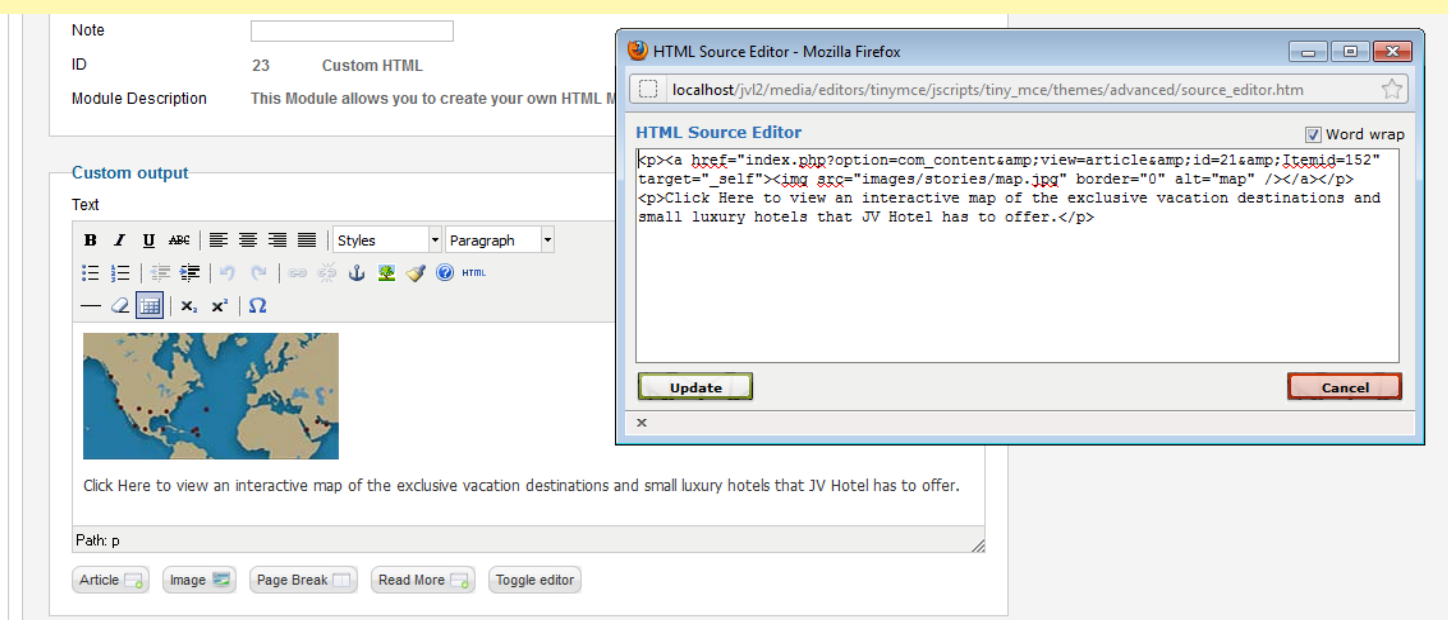

-Assign the 'interactive map' module to the 'right' position on all pages.

-In the component, set the contact and fields according to these screenshots:

| Contact info                              |                              |                      |                                                                                                    |                      |                                            |             |
|-------------------------------------------|------------------------------|----------------------|----------------------------------------------------------------------------------------------------|----------------------|--------------------------------------------|-------------|
| <b>X</b> Joomla!<br><b>Administration</b> |                              |                      |                                                                                                    |                      |                                            |             |
| Site<br><b>Users</b><br>Menus             | Content<br><b>Components</b> | <b>Extensions</b>    | None Logged-in frontend & 2 Logged-in backend @ No messages Niew Site C Log out<br>Help                                                                                                    |                      |                                            |             |
|                                           | <b>JV Contact - Contact</b>  |                      |                                                                                                    | Ħ<br>Save & Close    | Save                                       | Ø<br>Cancel |
| Cpanel<br><b>Contacts</b>                 | Fields<br>Messages           | Supports             |                                                                                                    |                      |                                            |             |
| Config                                    |                              |                      |                                                                                                    |                      |                                            |             |
| Name:                                     | Get in touch                 |                      | ·vanh<br>Le Thúc Hoach<br><b>If</b> Cetena                                                                                                    | <b>Map</b> Satellite |                                            |             |
| Email:                                    | info@joomlavi.com            |                      | ⋖                                                                                                    |                      |                                            |             |
| Address:                                  | 192 Phu Tho Hoa              |                      | Le Thúc Hoach                                                                                                    |                      |                                            |             |
| City:                                     | Ho Chi Minh                  |                      | PTTH<br>Trần Phú<br>Lé Quốc Trinh<br>Ů<br>$C_{\overline{a}0}$                                                                                                    |                      |                                            |             |
| State:                                    | <b>Tan Phu</b>               |                      | chùa<br>Phú Thọ Hòa<br>Pháp Vân<br>Lê Vînh Hóa<br>họ Hòa<br>aAr.<br>÷                                                                                                    | <b>BS. BACH</b>      |                                            |             |
| Zip:                                      | 084                          |                      | Phú Thọ Hoa<br>$\sqrt{\frac{\theta}{\theta}}$<br>Lê Thiệt<br>G                                                                                                    |                      |                                            |             |
| Country:                                  | Viet Nam                     |                      | Phú Thọ Hòa<br>Ván<br>Le Think<br>Chùa Bừu<br>Thắng<br>C<br>Pham                                                                                                    |                      |                                            |             |
| Fax:                                      | 123                          |                      | Le Thiệt<br>LêLư<br>LêLV<br>ă<br>⊆                                                                                                    |                      |                                            |             |
| Phone:                                    | 123                          |                      | Phú Thọ Hòa<br>Le Thiệt<br>Sãn sóc da XI<br>Bảo Trinh XI                                                                                                    |                      |                                            |             |
| Website:                                  | www.joomlavi.com             |                      | Miếu Bà<br><b>Binh Long</b><br>$L\theta$ $_{Ly}$<br>Nguyễn Sơn<br>Đinh Liệt<br>ding Ngọc Phách<br>am van<br>枞<br>$\vert - \vert$<br>Trường Tiểu<br>học Võ Thị Sáu<br>Lê Lăng<br><b>Binn</b><br>Nguyễn Sơn<br>JV Contact<br>Coogle<br>Hội Thánh Tin<br>Lành Tân Phú<br>Tân Phú | Mhữ Lân<br>Nguyễn t  | P <sub>hú Tho</sub><br><b>Terms of Use</b> |             |
| Image:                                    |                              |                      | * Click on map to set sub location.<br>* Right click on redpoint to delete it.                                                                                                    |                      |                                            |             |
|                                           |                              | Browse <sub>-</sub>  |                                                                                                    |                      |                                            |             |
|                                           | $\circledcirc$               |                      |                                                                                                    |                      |                                            |             |
| Published:                                | No                           | $\circledcirc$       |                                                                                                    |                      |                                            |             |
|                                           | Yes                          |                      |                                                                                                    |                      |                                            |             |
| Other info:                               |                              | Path: p              | <b>B</b> $I$ <b>U</b> ABC $\equiv \equiv \equiv \equiv$ $\equiv$<br>- Paragraph<br>÷<br>注 扫   ま 使   の (*   ∞ ※ も 墜 ダ ◎ *mm<br>$ 2 \times x^2 \times 2$<br>Maecenas pulvinar dapibus felis, vitae posuere felis viverra vitae. Ut<br>consectetur, arcu vel mattis varius.<br>h |                      |                                            |             |
|                                           |                              | Article <sub>o</sub> | Image $\equiv$<br>Page Break<br>Read More<br>Toggle editor                                                                                                    |                      |                                            |             |

Joomla® is free software released under the GNU General Public License. Version 1.7.1

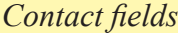

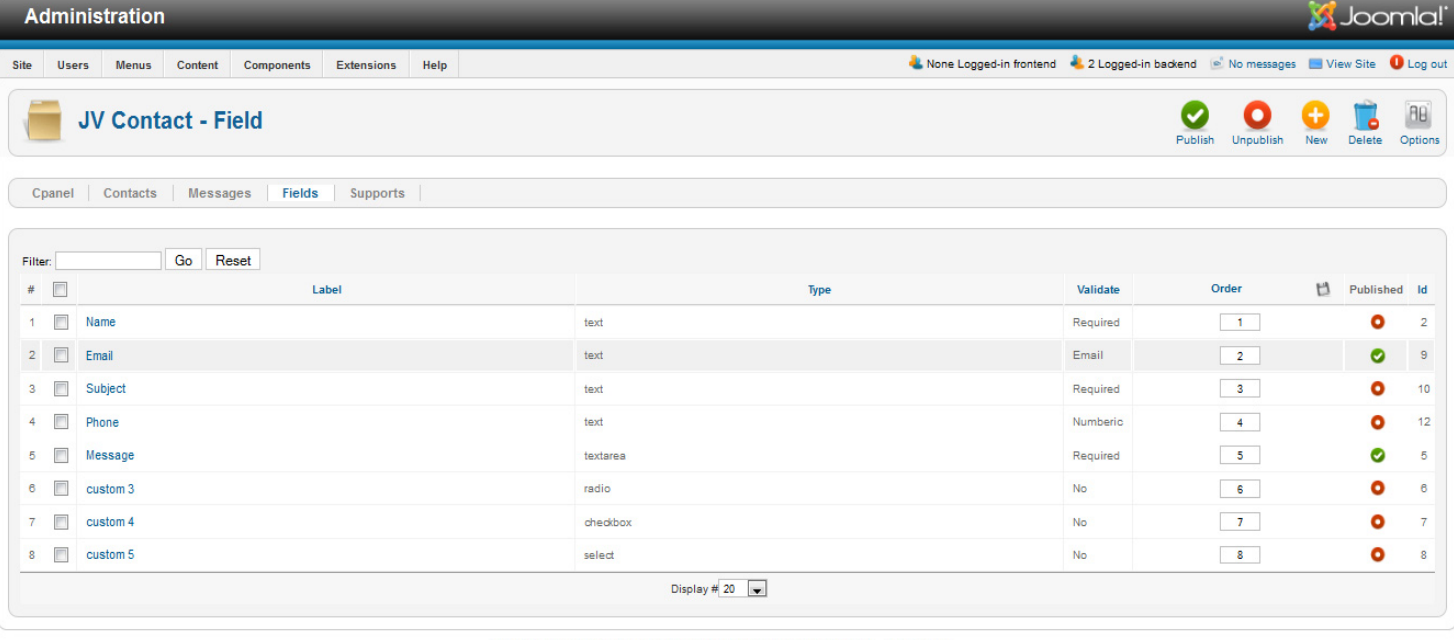

Joomla!® is free software released under the GNU General Public License. Version 1.7.1

#### *Joomla! Template: JV- Luxury User guide Page 13*

-In the 'Map' module, set 'Google map' as the layout

-In the 'Get in touch' module, set 'Form contact' as the layout

For more detail about JV Contact, please read the JV Contact Userguide.

After you have finished setting the modules, click view site (Joomla! 1.7) or preview (Joomla! 1.5) to see the result.

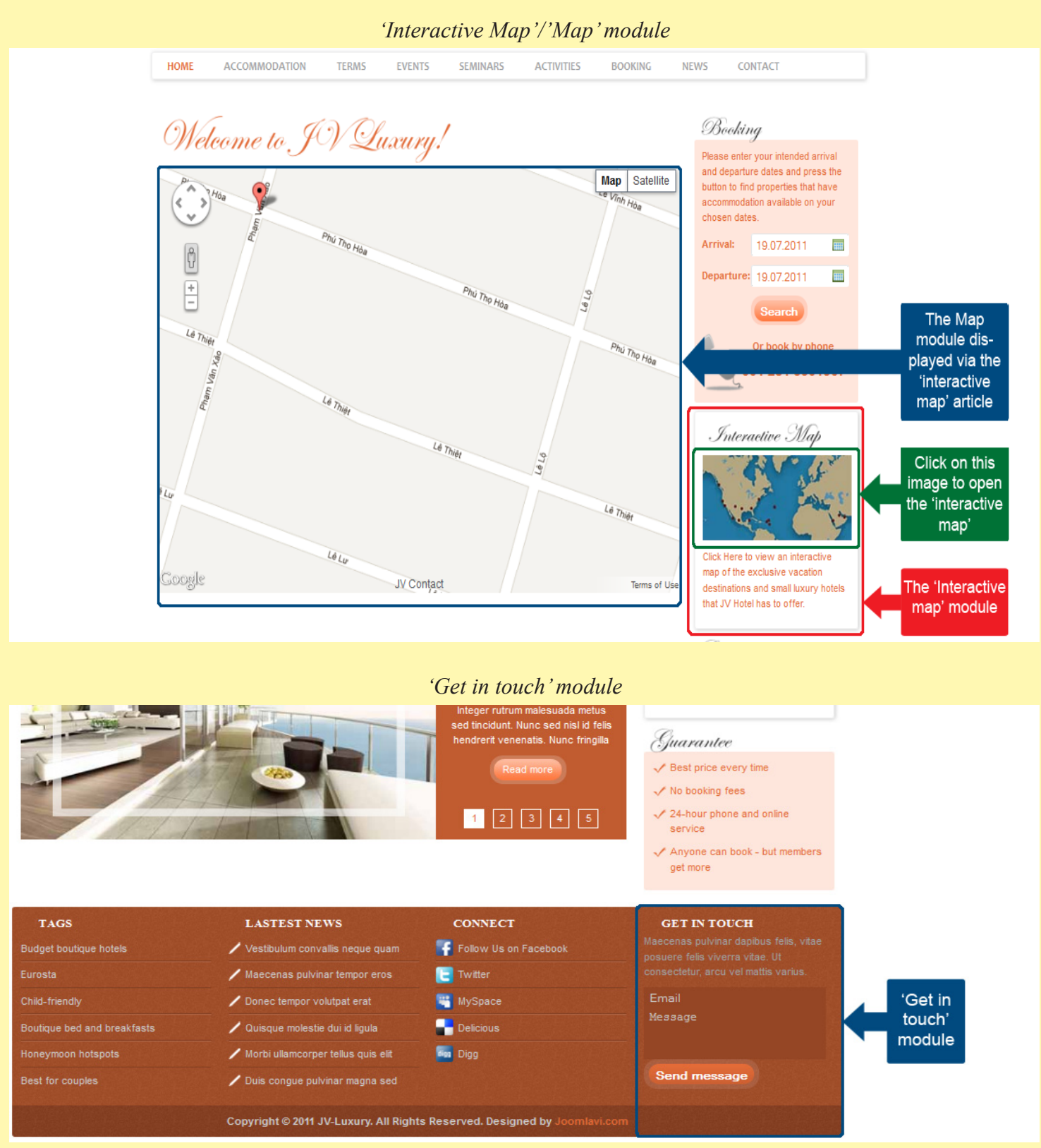

*Joomla! Template: JV- Luxury User guide Page 14*

*This is the end of the Joomla! Template: JV Luxury User Guide*

*I hope it'd be useful for those who took an interest in this template but had trouble figuring out how it works.*

*Good luck tinkering!*